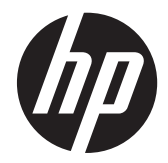

## HP EliteDisplay LCD – Moniteur LCD à rétroéclairage avec webcam

Guide de l'utilisateur

© 2013, Hewlett-Packard Development Company, L.P.

Microsoft® et Windows® sont des marques déposées aux États-Unis de Microsoft Corporation.

Les garanties applicables aux produits et services HP sont décrites dans les documents de garantie accompagnant ces produits et services. Aucune partie du présent document ne saurait être interprétée comme une garantie supplémentaire. HP ne saurait être tenue responsable des éventuelles erreurs techniques ou d'édition contenues dans ce guide, ni des omissions.

Ce document contient des informations propriétaires protégées par droit d'auteur. Aucune partie de ce document ne peut être photocopiée, reproduite ou traduite dans une autre langue sans l'accord écrit préalable de Hewlett-Packard Company.

Première édition (mai 2013)

Référence du document : 731683-051

#### **À propos de ce guide**

Ce guide fournit des informations sur les caractéristiques, l'installation et les spécifications techniques du moniteur.

- **AVERTISSEMENT !** Ce symbole signale des instructions dont le non-respect pourrait entraîner des blessures ou la mort.
- A ATTENTION : Ce symbole signale des instructions dont le non-respect pourrait entraîner des dommages pour le matériel ou la perte d'informations.

**REMARQUE :** Ce symbole signale des informations supplémentaires importantes.

# **Sommaire**

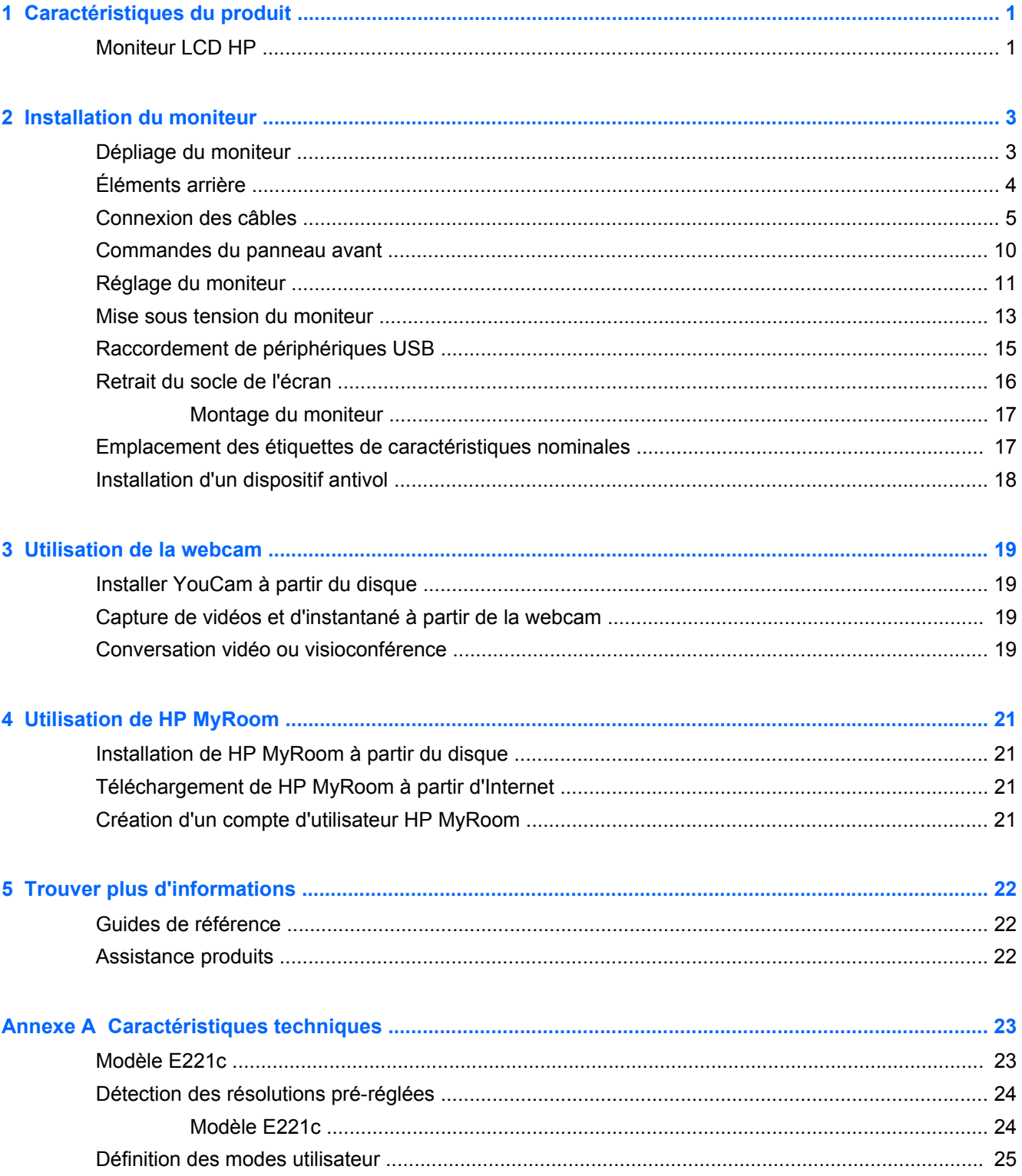

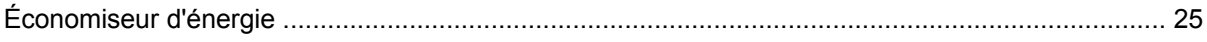

## <span id="page-6-0"></span>**1 Caractéristiques du produit**

### **Moniteur LCD HP**

Ce moniteur est doté d'un affichage à cristaux liquides (LCD) à matrice active de type TFT. Voici quelques unes des caractéristiques du moniteur :

- Modèle E221c, écran à zone d'affichage 21,5 pouces (54,6 cm) en diagonale, à résolution 1920 × 1080, et prise en charge plein écran pour les résolutions plus faibles ; inclut la mise à l'échelle personnalisée pour bénéficier d'une taille d'image maximale tout en conservant le format d'image d'origine
- Écran antireflet avec rétroéclairage LED
- Angles d'affichage ultra-larges et qualité d'image avancée
- Webcam intégrée avec double microphone et cache de la webcam pour filtrer
- Possibilité de régler l'inclinaison
- Possibilité de faire pivoter l'affichage en orientation portrait
- Possibilité de réglage de l'angle de rotation et de la hauteur
- Socle amovible permettant divers montages du moniteur
- Entrée de signal vidéo prenant en charge le signal analogique VGA (câbles fournis avec certains modèles)
- Entrée de signal vidéo prenant en charge le signal numérique DVI (câbles fournis avec certains modèles)
- Entrée de signal vidéo prenant en charge le signal numérique DisplayPort (câbles fournis avec certains modèles)
- Concentrateur USB 2.0 avec un port de liaison montante (vers l'ordinateur) et deux ports de liaisons descendantes (vers des périphériques USB)
- Câble USB fourni pour connecter le concentrateur USB du moniteur au connecteur USB de l'ordinateur
- Support pour barre de haut-parleur HP en option
- Fonction Plug and Play si celle-ci est prise en charge par le système d'exploitation
- Emplacements pour filtres de confidentialité, permettant d'insérer des filtres (achetés séparément) empêchant la vision latérale de l'écran
- Fourniture d'un emplacement de sécurité à l'arrière du moniteur pour dispositif antivol optionnel
- Goulotte de rangement des câbles pour la gestion des câbles et cordons
- Réglages à l'écran (On-Screen Display, OSD) en plusieurs langues facilitant le réglage et l'optimisation de l'écran
- HP Display Assistant afin d'ajuster les réglages du moniteur et activer les fonctions anti-vol
- Protection de copie HDCP sur les ports DVI et DisplayPort
- Logiciel CyberLink YouCam pour améliorer l'utilisation et la sécurité de la webcam
- Logiciel HP MyRoom pour les réunions en face à face en ligne avec des collègues
- Disque de logiciel et de documentation contenant les pilotes du moniteur et la documentation produit
- Fonction d'économie d'énergie répondant aux exigences de réduction de la consommation électrique
- Contrôle intelligent de la gestion des équipements
- Conforme aux spécifications réglementées suivantes (pour plus d'informations sur les certifications et les avis de conformité, reportez-vous au *Guide de référence des moniteurs LCD HP* sur le disque fourni avec ce moniteur) :
	- Directives CE de l'Union Européenne
	- Norme suédoise TCO

# <span id="page-8-0"></span>**2 Installation du moniteur**

Pour installer le moniteur, assurez-vous que ni l'ordinateur, ni ses périphériques, ni le moniteur ne sont sous tension et suivez les instructions ci-dessous.

### **Dépliage du moniteur**

- **1.** Sortez le moniteur du carton et placez-le face vers le bas sur une surface plane.
- **2.** Maintenez le socle de l'écran d'une main (1), puis saisissez le haut de l'écran de l'autre main et déployez la tête de l'écran à 90 degrés (2).

A **ATTENTION :** Ne touchez pas la surface de l'écran. Une pression sur la vitre peut entraîner un manque d'uniformité des couleurs ou désorienter les cristaux liquides. Si cela se produit, l'écran ne pourra jamais revenir à son état normal.

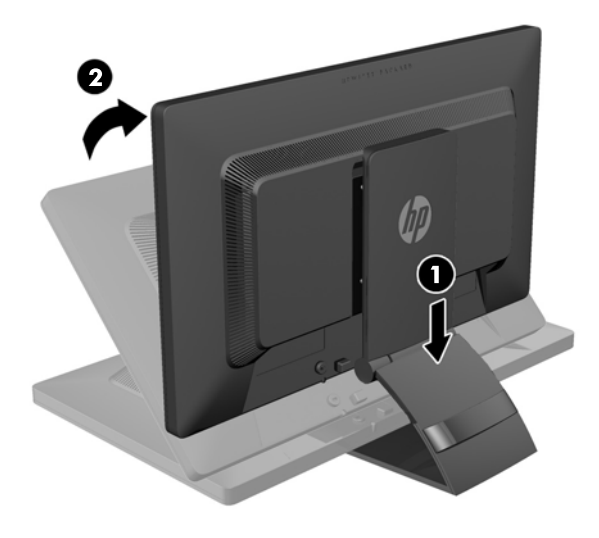

**REMARQUE :** Lorsque l'écran est déployé pour la première fois, la tête de l'écran est verrouillée de manière à ne pas se régler sur une position pleine hauteur. Pour régler la tête de l'écran sur la position pleine hauteur, appuyez sur la tête de l'écran vers le bas pour la déverrouiller puis tirez dessus pour la monter en position pleine hauteur. Reportez-vous à l'étape 3 de la section [Réglage du](#page-16-0) [moniteur à la page 11.](#page-16-0)

## <span id="page-9-0"></span>**Éléments arrière**

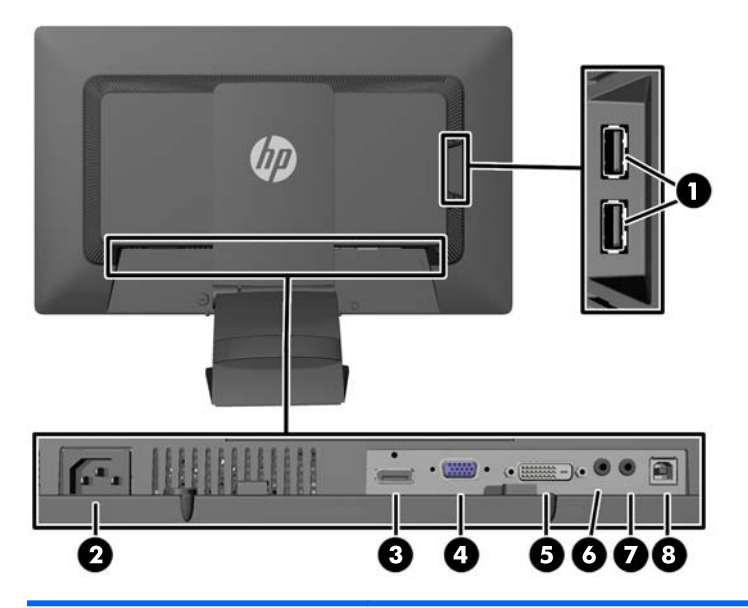

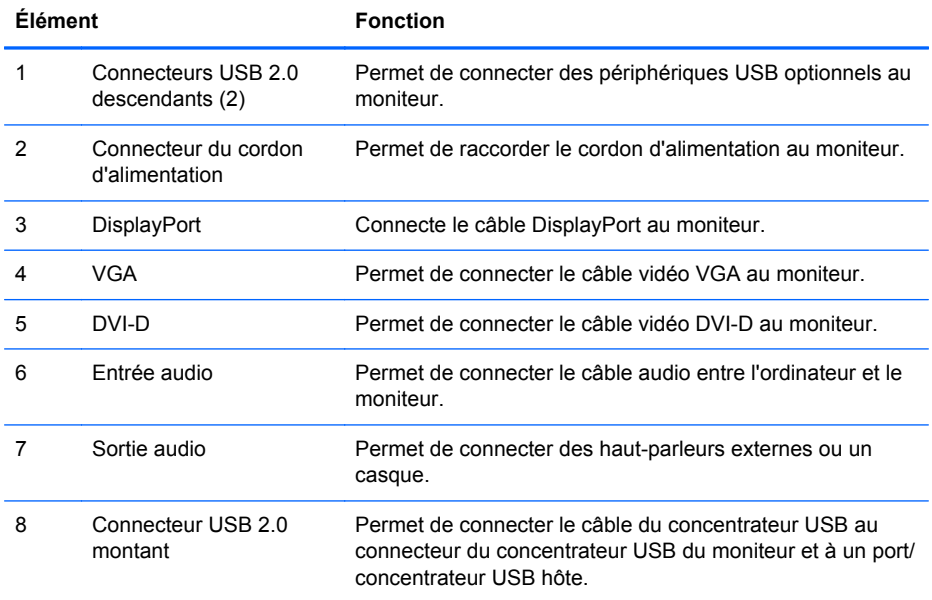

## <span id="page-10-0"></span>**Connexion des câbles**

- **1.** Placez le moniteur près de l'ordinateur, dans un endroit pratique et bien ventilé.
- **2.** Retirez le clip de gestion des câbles à l'arrière du socle en appuyant vers l'intérieur sur un côté du clip (1) et en tirant l'autre côté du clip vers l'extérieur (2).

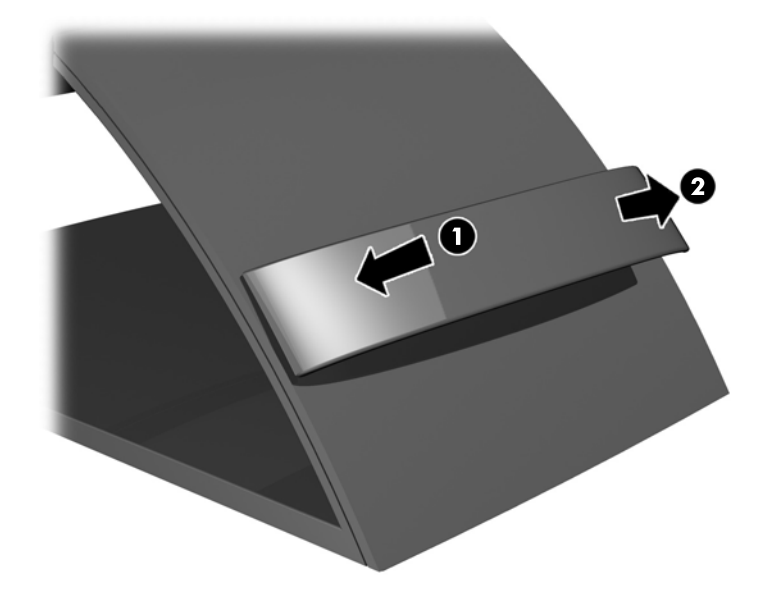

- **3.** Selon la configuration, connecter le câble vidéo DisplayPort, DVI ou VGA entre l'ordinateur et le moniteur.
	- **REMARQUE :** L'écran peut prendre en charge une entrée analogique ou numérique. Le mode vidéo est déterminé par le câble vidéo utilisé. Les entrées recevant un signal vidéo valide sont détectées automatiquement par l'écran. Vous pouvez sélectionner les entrées en appuyant sur le bouton Entrée sur le panneau avant, ou au moyen de la commande OSD (On-Screen Display) en appuyant sur le bouton Menu.
		- Pour un fonctionnement en mode analogique, connectez une extrémité du câble VGA au connecteur VGA situé à l'arrière du moniteur et l'autre extrémité au connecteur VGA de l'ordinateur (câble fourni avec certains modèles).

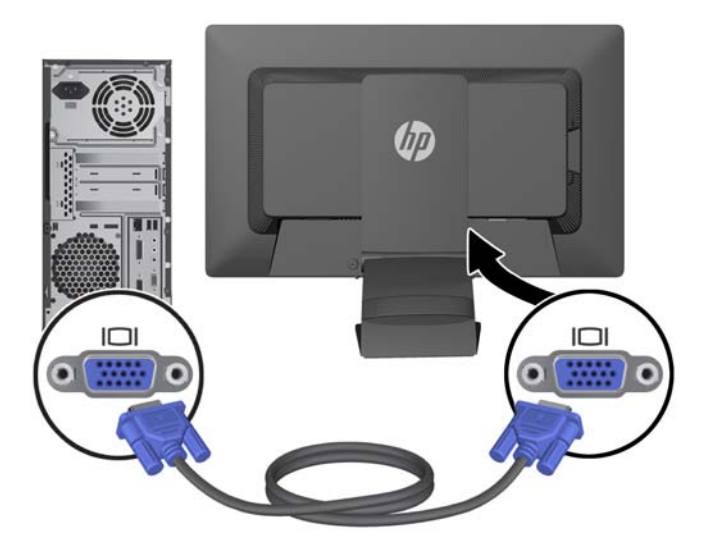

Pour un fonctionnement en mode numérique DVI, connectez une extrémité du câble DVI-D au connecteur DVI situé à l'arrière du moniteur et l'autre extrémité sur le connecteur DVI de l'ordinateur (câble fourni avec certains modèles).

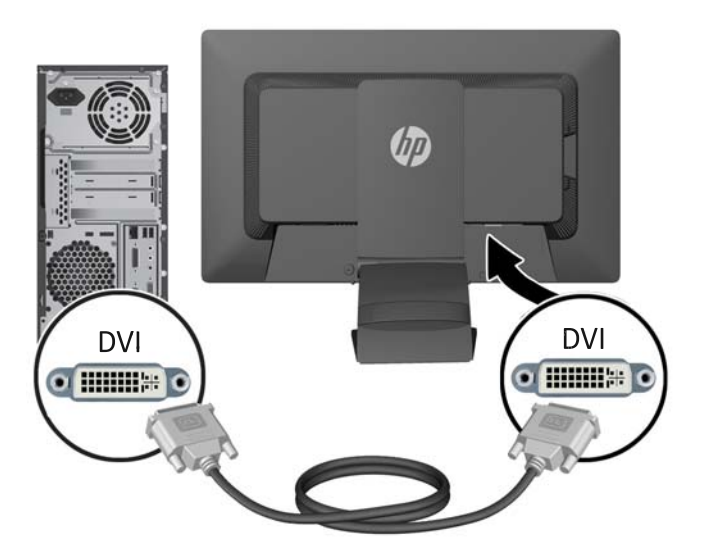

● Pour un fonctionnement en mode numérique DisplayPort, connectez une extrémité du câble DisplayPort au connecteur DisplayPort situé à l'arrière du moniteur et l'autre extrémité au connecteur DisplayPort de l'ordinateur (câble fourni avec certains modèles).

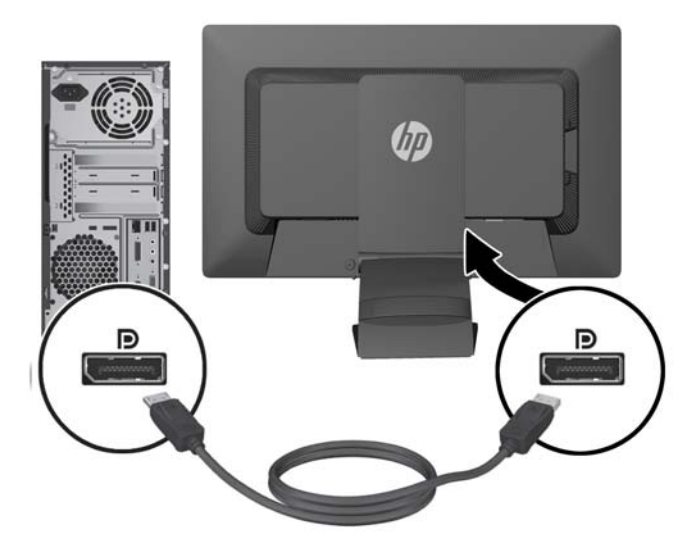

**4.** Branchez une extrémité du câble audio au connecteur du concentrateur audio situé à l'arrière de l'ordinateur, et l'autre extrémité au connecteur audio du moniteur.

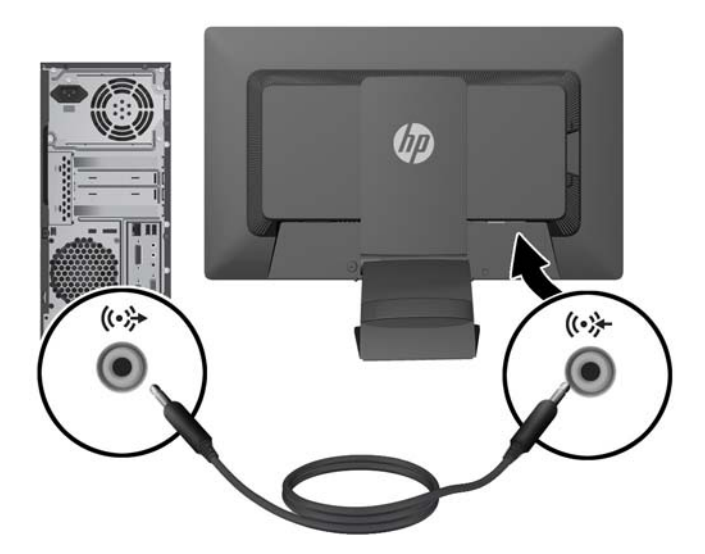

**5.** Branchez une extrémité du câble USB au connecteur du concentrateur USB situé à l'arrière de l'ordinateur, et l'autre extrémité au connecteur USB montant du moniteur.

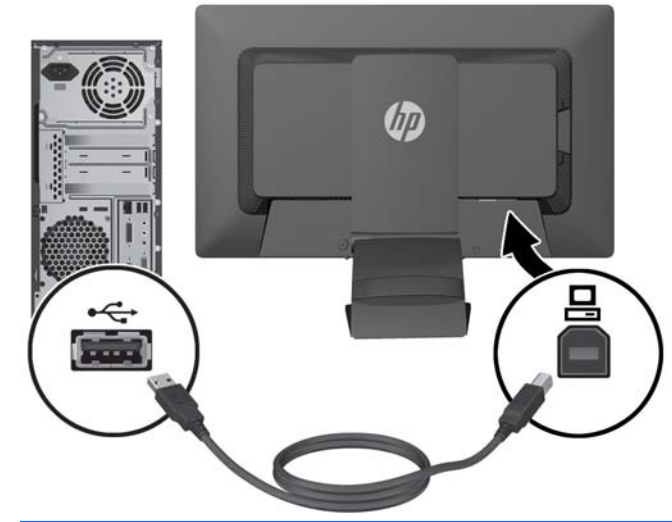

**REMARQUE :** Vous devez brancher le câble USB entre le connecteur du concentrateur sur le panneau arrière de l'ordinateur et le connecteur USB montant sur le moniteur pour que la webcam fonctionne.

**6.** Raccordez une extrémité du cordon d'alimentation au connecteur d'alimentation situé à l'arrière de l'écran, et raccordez l'autre extrémité à une prise murale.

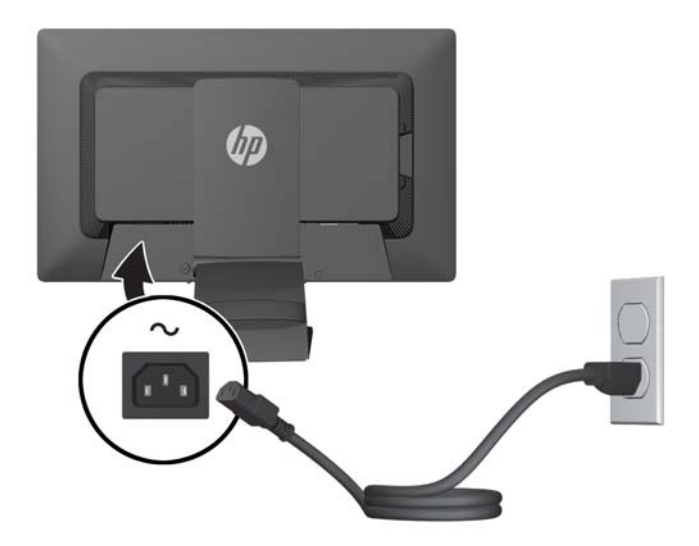

A **AVERTISSEMENT !** Pour diminuer le risque de choc électrique ou de dommages matériels :

Ne neutralisez pas la connexion de terre du cordon d'alimentation. La prise de terre est un élément de sécurité essentiel.

Branchez le cordon d'alimentation sur une prise secteur mise à la masse (reliée à la terre), accessible facilement.

Pour mettre le matériel hors tension, débranchez le cordon d'alimentation de la prise secteur.

Pour votre sécurité, ne posez rien sur les cordons d'alimentation ou les câbles signaux. Disposez les câbles de sorte que personne ne risque de marcher ou de trébucher dessus. Ne tirez pas sur le cordon ou sur un câble. Pour débrancher le cordon d'alimentation de la prise secteur, saisissez la fiche puis tirez-la vers vous.

<span id="page-15-0"></span>**7.** Maintenez les câbles en place grâce au clip de gestion des câbles. Enfoncez le clip à la verticale dans les fentes à l'arrière du socle en vous assurant que les pattes situées sur les côtés du clip s'enclenchent dans les fentes situées sur le socle.

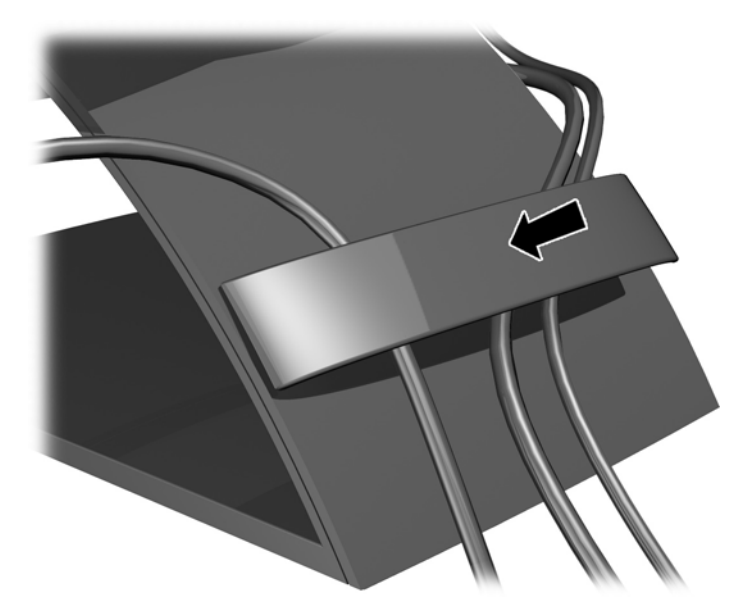

## **Commandes du panneau avant**

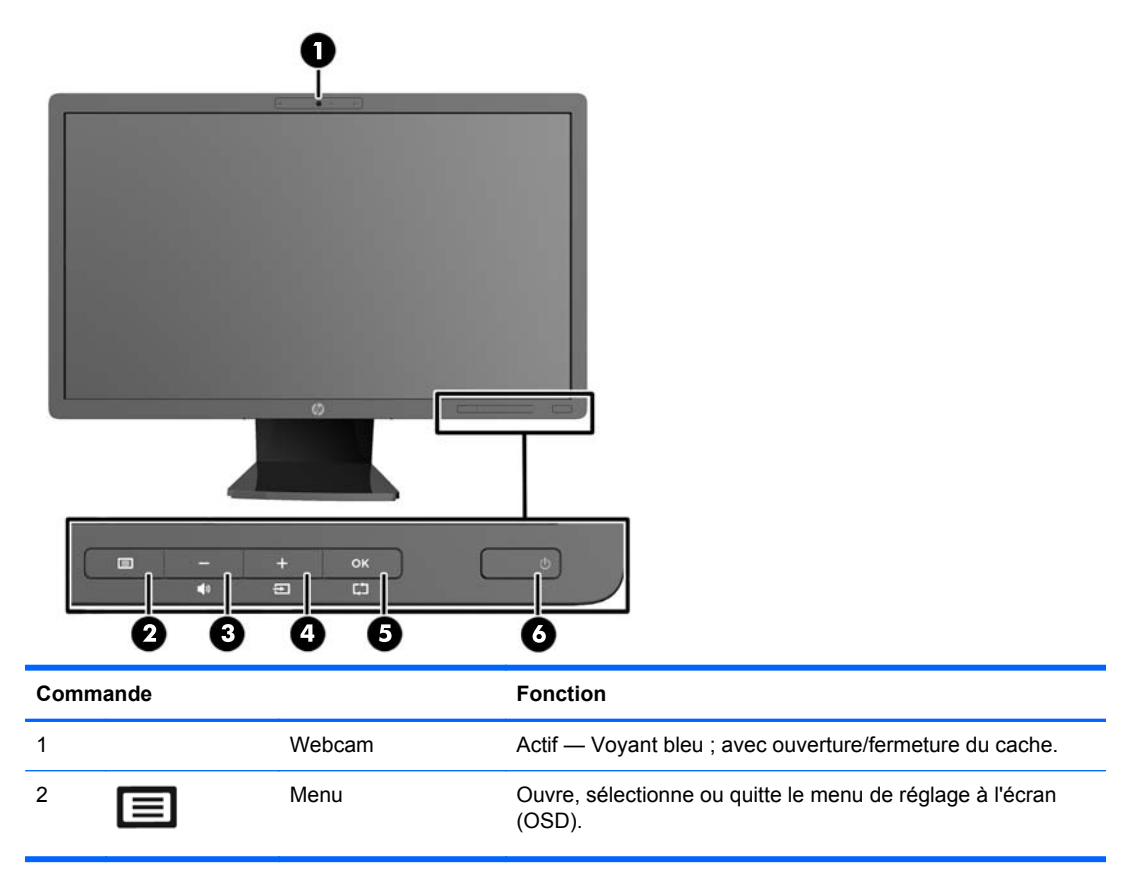

<span id="page-16-0"></span>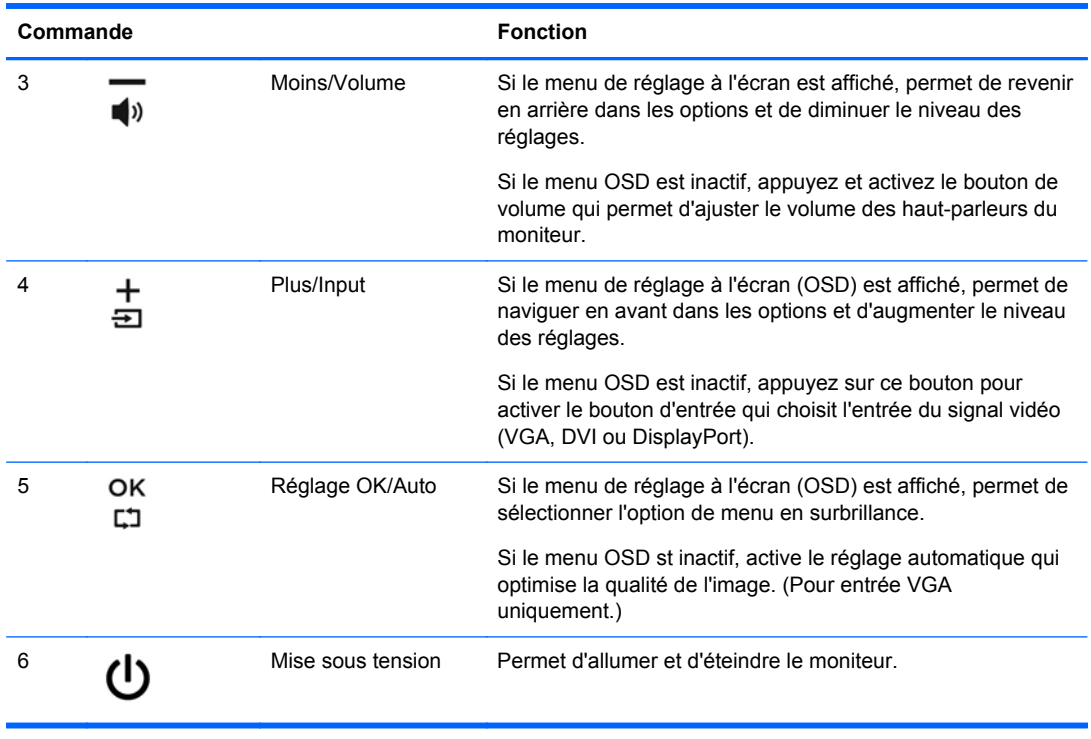

**REMARQUE :** Pour afficher le simulateur du menu OSD, rendez-vous sur la Bibliothèque multimédia traitant du Service de réparation pour les clients de HP : <http://www.hp.com/go/sml>.

### **Réglage du moniteur**

**REMARQUE :** Votre moniteur peut être différent du modèle représenté ci-dessous.

**1.** Inclinez l'écran du moniteur vers l'avant ou vers l'arrière pour l'installer dans une position confortable, au niveau des yeux.

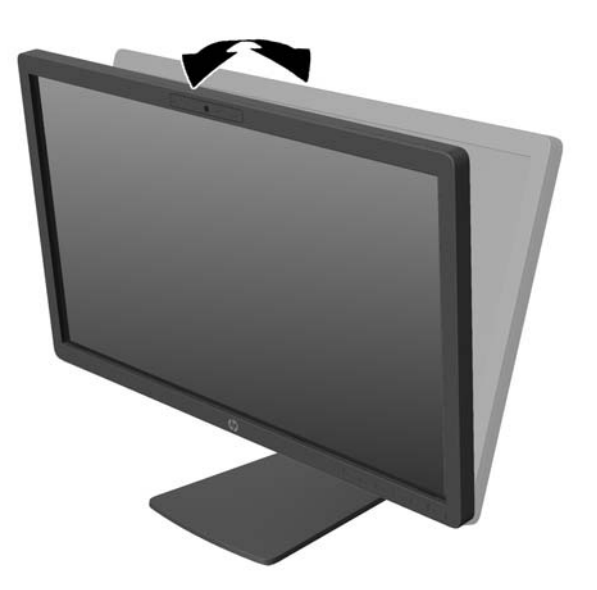

**2.** Faites pivoter le moniteur vers la gauche ou la droite pour obtenir un meilleur angle de visionnage.

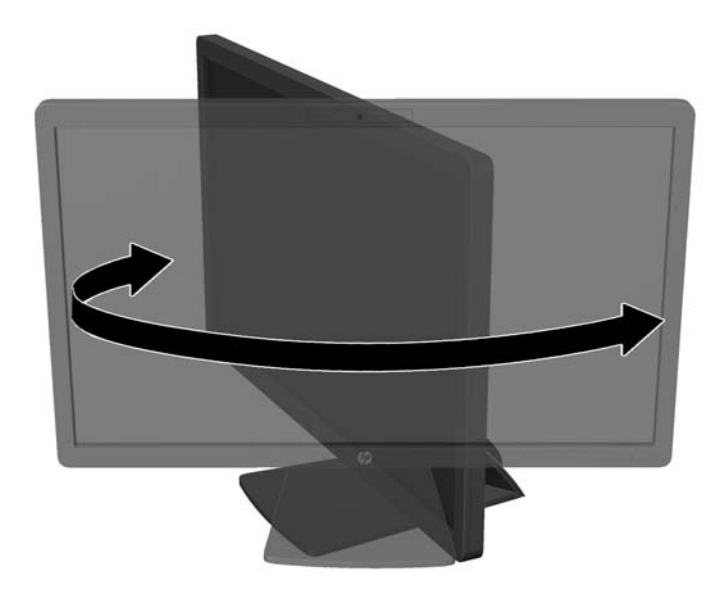

- **3.** Réglez la hauteur de l'écran de votre station de travail sur une position confortable. Le coin supérieur du cadre de l'écran ne doit pas dépasser une hauteur parallèle à celle de vos yeux. Un écran bénéficiant d'une position basse et inclinée est en général plus confortable pour les utilisateurs porteurs de lentilles de contact. L'écran doit être repositionné en fonction de la posture que vous adoptez au cours de votre journée de travail.
	- **REMARQUE :** Lorsque le moniteur est déployé pour la première fois, la tête de l'écran est verrouillée pour éviter de se régler sur une position pleine hauteur. Pour régler la tête de l'écran sur la pleine hauteur, appuyez sur la tête de l'écran vers le bas pour la déverrouiller puis tirez sur la tête pour la monter en position pleine hauteur.

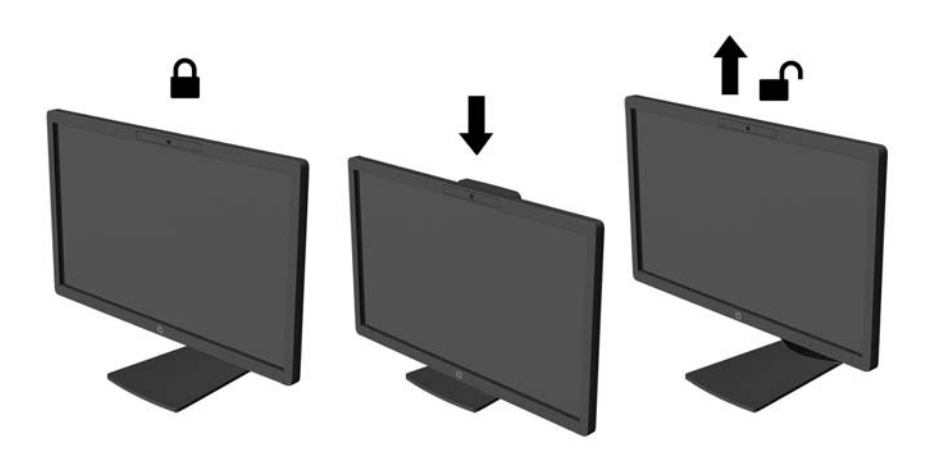

- <span id="page-18-0"></span>**4.** Vous pouvez faire pivoter l'écran de l'orientation paysage à l'orientation portrait en fonction de votre utilisation.
	- **a.** Réglez l'écran sur la position pleine hauteur et inclinez-le pour le ramener à la position d'inclinaison complète (1).
	- **b.** Faites pivoter le moniteur de 90° de l'orientation paysage vers l'orientation portrait dans le sens des aiguilles d'une montre.

**ATTENTION :** Si le moniteur n'est pas en position pleine hauteur et position pleine inclinaison lors de la rotation, le coin droit inférieur du moniteur entrera en contact avec le socle et risquera d'endommager le moniteur.

Si vous ajoutez une barre de haut-parleurs supplémentaire à l'écran, installez-la après avoir fait pivoter l'écran. La barre de haut-parleurs pourrait entrer en contact avec le socle lors du pivotement et causer des dommages à l'écran ou à la barre de haut-parleurs.

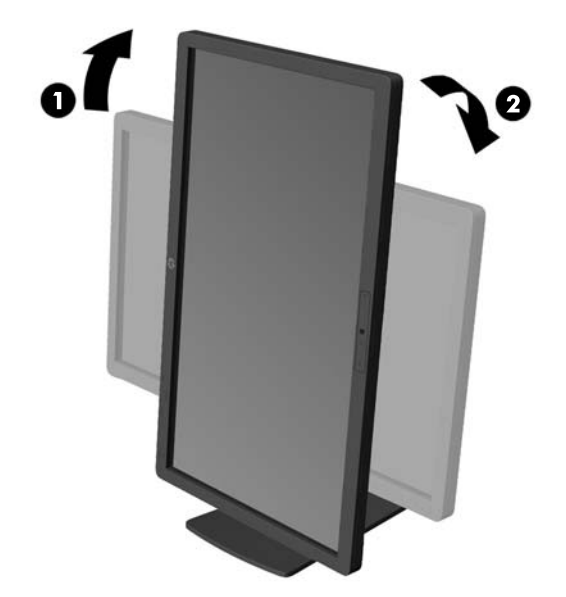

**REMARQUE :** Pour afficher des informations sur l'écran en mode portrait, vous pouvez installer le logiciel HP Display Assistant inclus dans le disque du logiciel et de la documentation. La position du menu OSD peut également être pivotée en mode portrait. Pour faire pivoter le menu OSD, accédez au menu OSD en appuyant sur le bouton Menu dans le panneau avant, puis sélectionnez **OSD Control** (Contrôle OSD) et **Rotate OSD** (Faire pivoter OSD).

#### **Mise sous tension du moniteur**

**1.** Appuyez sur le bouton d'alimentation de l'ordinateur pour le mettre sous tension.

**2.** Appuyez sur le bouton d'alimentation situé à l'avant du moniteur pour le mettre sous tension.

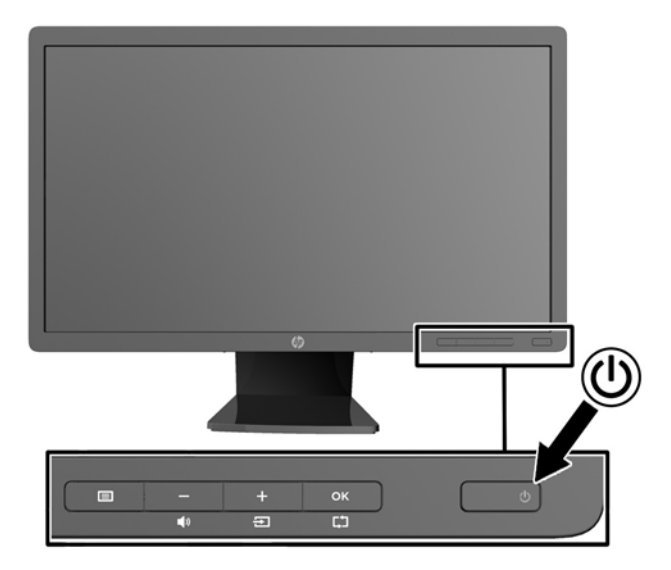

- **ATTENTION :** Des dommages de type « image gravée » peuvent se produire sur les moniteurs qui affichent la même image statique pendant une période prolongée.\* Pour éviter ce type de dommages, vous devez toujours activer l'économiseur d'écran ou éteindre le moniteur lorsque vous ne vous en servez pas pendant longtemps. La rémanence d'image à l'écran peut apparaître sur tous les écrans à cristaux liquides. Les écrans avec dommages de type « image gravée » ne sont pas couverts par la garantie HP.
	- \* Une période prolongée correspond à 12 heures consécutives d'image statique.
- **REMARQUE :** Si le bouton de mise sous tension ne répond pas, peut-être la fonction de verrouillage du bouton de mise sous tension est-elle activée. Pour désactiver cette fonction, maintenez enfoncé le bouton d'alimentation du moniteur pendant 10 secondes.
- **PEMARQUE :** Vous pouvez désactiver le témoin d'alimentation dans le menu de réglage à l'écran (OSD). Appuyez sur le bouton Menu du panneau avant de l'écran, puis sélectionnez **Management** > **Bezel Power LED** > **Off** (Gestion > Voyant lumineux du panneau avant > Éteint).

Lorsque le moniteur est sous tension, un message Monitor Status (Etat du moniteur) s'affiche pendant cinq secondes. Le message indique quelle entrée (DisplayPort, DVI ou VGA) est actuellement le signal actif, l'état du paramètre de source de commutation automatique (Activé ou Désactivé ; le paramètre par défaut est Off (Désactivé)), le signal source par défaut (le paramètre par défaut est DisplayPort), la résolution d'affichage actuelle prédéfinie et la résolution d'affichage prédéfinie recommandée.

Le moniteur recherche automatiquement une entrée active dans les entrées de signal et utilise cette entrée pour l'affichage. Si deux entrées ou davantage sont actives, le moniteur affiche la source d'entrée par défaut. Si la source par défaut n'est pas l'une des entrées actives, le moniteur affiche alors l'entrée ayant la priorité la plus élevée dans l'ordre suivant : DisplayPort, DVI, puis VGA. Vous pouvez modifier la source par défaut dans l'affichage OSD en appuyant sur le bouton Menu du panneau avant et en sélectionnant **Input Control** > **Default Input** (Contrôle d'entrée > Entrée par défaut).

### <span id="page-20-0"></span>**Raccordement de périphériques USB**

Des connecteurs USB permettent de connecter des périphériques, par exemple un appareil photo numérique, un clavier USB ou une souris USB. Deux connecteurs USB se trouvent sur le panneau latéral du moniteur.

**REMARQUE :** Pour activer les ports USB 2.0 de l'écran, vous devez raccorder le câble du concentrateur USB entre l'écran et l'ordinateur. Reportez-vous à l'étape 4 de la section [Connexion](#page-10-0) [des câbles à la page 5](#page-10-0).

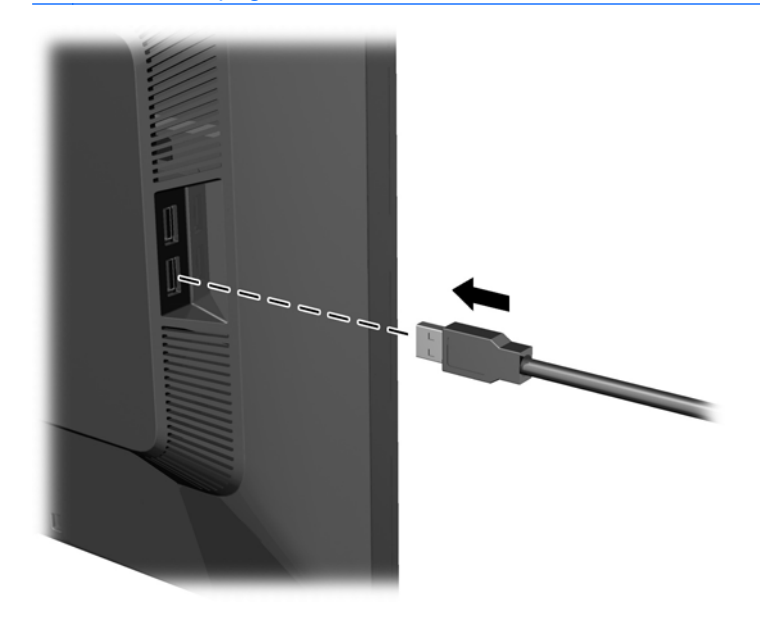

### <span id="page-21-0"></span>**Retrait du socle de l'écran**

Le moniteur peut être désolidarisé de son socle en vue de le fixer au mur, sur un bras pivotant ou un autre dispositif de fixation.

A **ATTENTION :** Avant de commencer à désassembler le moniteur, assurez-vous qu'il est éteint et que les câbles signaux et le cordon d'alimentation sont tous deux débranchés. Débranchez également tous les câbles USB connectés au moniteur.

- **1.** Débranchez et retirez du moniteur les câbles signaux, les câbles USB et le cordon d'alimentation.
- **2.** Placez le moniteur face vers le bas sur une surface plane recouverte d'un tissu sec et doux.
- **3.** Faites pivoter le socle de 45 degrés dans le sens des aiguilles d'une montre et retirez la vis qui se trouve en bas à droite à l'arrière du moniteur, puis faites pivoter le socle de 45° dans le sens inverse des aiguilles d'une montre et retirez la vis qui se trouve en bas à gauche à l'arrière du moniteur.

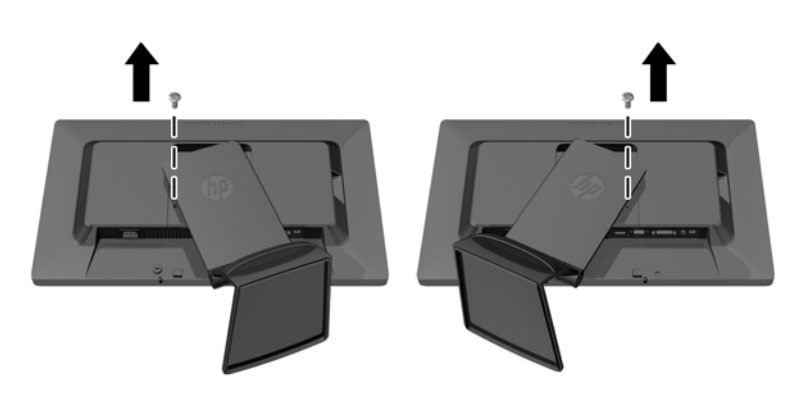

**4.** Retirez les deux vis de montage supérieurs (1), puis soulevez le socle du moniteur (2).

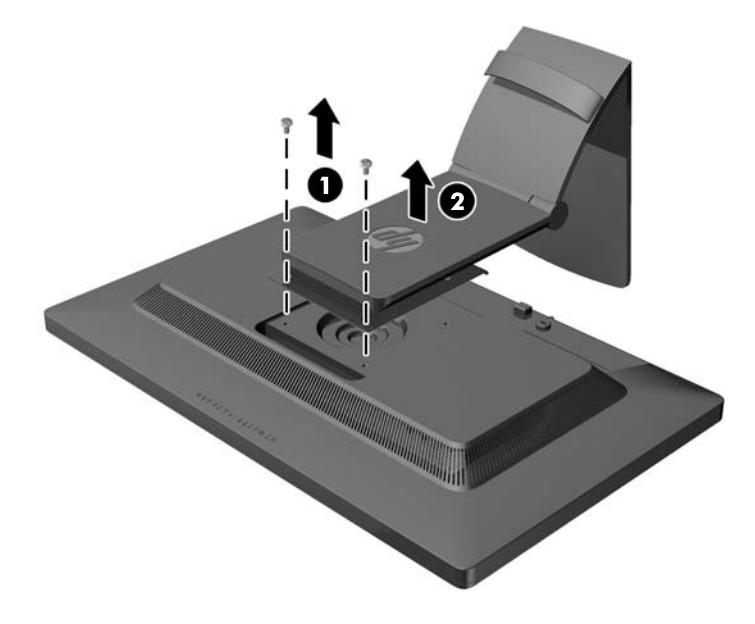

#### <span id="page-22-0"></span>**Montage du moniteur**

L'écran peut être fixé sur un mur, un bras pivotant ou tout autre dispositif de montage.

**REMARQUE :** Cet appareil est conçu pour prendre en charge un support de montage mural compatible avec la norme UL ou CSA.

- **1.** Retirez le moniteur du support. Reportez-vous à [Retrait du socle de l'écran à la page 16.](#page-21-0)
	- **ATTENTION :** Le moniteur est compatible avec des orifices de montage d'un entraxe de 100 mm selon la norme VESA. Pour monter le moniteur sur un support d'un autre fabricant, il faut quatre vis de 4 mm de diamètre d'un pas de 0,7 et de 10 mm de long. N'utilisez pas de vis plus longues, elles pourraient endommager l'écran. Il est important de vérifier que le support est conforme à la norme VESA, et conçu pour supporter le poids du moniteur. Pour un fonctionnement optimal, il est essentiel d'utiliser la source d'alimentation et le câble fournis.
- **2.** Pour monter le moniteur sur un bras articulé, insérez quatre vis de 10 mm à travers les orifices sur le support du bras articulé et dans les orifices de montage sur le moniteur.

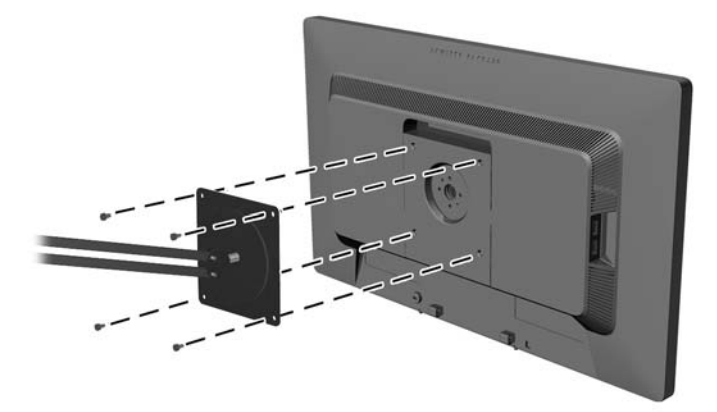

Pour monter le moniteur sur d'autres supports, suivez les instructions incluses avec le support de montage pour garantir une fixation solide du moniteur.

**3.** Reconnectez les câbles au panneau du moniteur.

#### **Emplacement des étiquettes de caractéristiques nominales**

Les étiquettes de caractéristiques nominales indiquent le numéro de pièce de rechange, le numéro de produit et le numéro de série. Ces numéros peuvent vous être utiles lorsque vous contactez HP à propos du moniteur. Ces étiquettes sont apposées sur le panneau arrière du moniteur.

<span id="page-23-0"></span>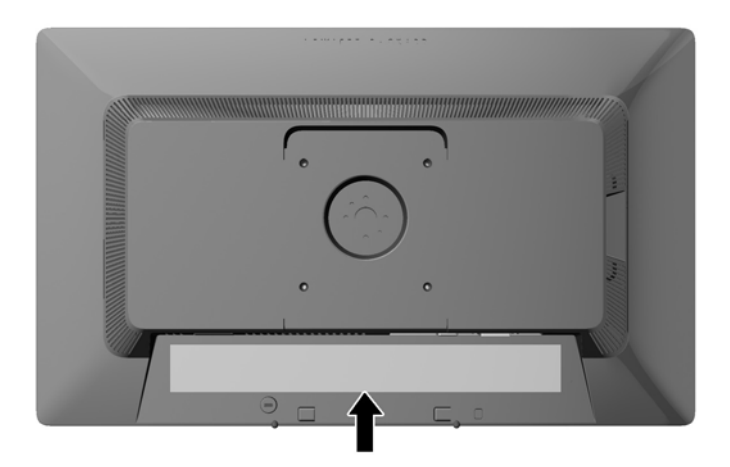

## **Installation d'un dispositif antivol**

Vous pouvez sécuriser le moniteur à un objet fixe à l'aide d'un dispositif antivol optionnel disponible chez HP.

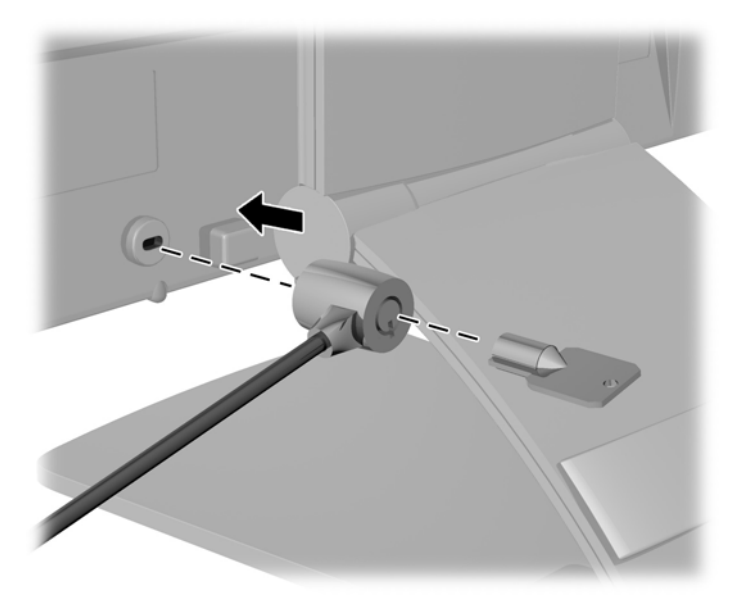

## <span id="page-24-0"></span>**3 Utilisation de la webcam**

Installez le logiciel et les pilotes Cyberlink YouCam à partir du disque livré avec votre moniteur.

**REMARQUE :** Une connectivité USB est requise entre le moniteur et le PC pour que la webcam fonctionne.

Utilisez votre webcam pour :

- Créer des vidéos à partir des fichiers sur votre ordinateur.
- Créer des instantanés à afficher, organiser, modifier, envoyer et imprimer.
- Créer des notes vidéo pour un calendrier visuel optimisé et les partager.
- Avoir des conversations vidéo via Windows Live Messenger ou toute autre application compatible.
- Importer des vidéos instantanées dans un programme de montage de films pour les sauvegarder, les envoyer, les diffuser sur Internet ou les enregistrer sur le disque.

#### **Installer YouCam à partir du disque**

Pour installer YouCam :

- **1.** Insérez le disque fourni avec votre moniteur dans l'unité optique de l'ordinateur.
- **2.** Sélectionnez **Installez YouCam** et exécutez le fichier d'installation.
- **3.** Suivez les instructions affichées à l'écran.

### **Capture de vidéos et d'instantané à partir de la webcam**

Pour utiliser CyberLink YouCam après l'avoir installé à partir du disque fourni :

- **1.** Cliquez sur le bouton **Démarrer**.
- **2.** Cliquez sur **Tous les programmes**, **CyberLink YouCam** puis cliquez à nouveau sur **CyberLink YouCam**.
- **3.** Cliquez sur **Didacticiels** pour afficher une vidéo d'instructions.

#### **Conversation vidéo ou visioconférence**

Pour configurer une conversation vidéo, vous devez disposer d'une connexion Internet, d'un FAI et d'un logiciel vous permettant d'effectuer des appels vidéo sur Internet. Vous pouvez utiliser un logiciel de messagerie instantanée ou de conversation sur Internet pour bavarder avec une ou plusieurs personnes à la fois. Ce logiciel peut requérir un abonnement supplémentaire.

La distance optimale pour enregistrer du son avec le microphone matriciel est à environ 0,5 mètre (2 pieds) de ce dernier.

Avant de configurer la conversation vidéo :

- **1.** Téléchargez un programme de messagerie Internet ou d'appels vidéo. Assurez-vous que la personne que vous appelez dispose d'un logiciel compatible appels vidéo.
- **2.** Activez votre webcam comme périphérique vidéo par défaut. Ceci s'effectue habituellement par le biais de la configuration vidéo du menu **Outils** du logiciel que vous utilisez.
- **3.** Passez votre appel vidéo en suivant les instructions du programme logiciel.

## <span id="page-26-0"></span>**4 Utilisation de HP MyRoom**

HP MyRoom est votre salle de réunion en ligne. Joindre des collègues de travail en « face to face » et utiliser des outils utiles.

## **Installation de HP MyRoom à partir du disque**

Pour installer HP MyRoom :

- **1.** Insérez le disque fourni avec votre moniteur dans le lecteur de CD-ROM de l'ordinateur.
- **2.** Sélectionnez **Installez MyRoom** et lancez le fichier d'installation.
- **3.** Suivez les instructions affichées à l'écran.

## **Téléchargement de HP MyRoom à partir d'Internet**

Pour télécharger HP MyRoom :

- **1.** Visitez le site [https://www.rooms.hp.com/myroom.](https://www.rooms.hp.com/myroom)
- **2. Sélectionnez la langue** de votre choix dans le coin de l'écran en haut à droite. Cliquez sur **Allez sur** pour changer de langue.
- **3.** Cliquez sur **Téléchargement maintenant**.
- **4.** Cliquez sur **Run** pour exécuter le fichier.
- **5.** Suivez les instructions qui s'affichent à l'écran pour terminer l'installation.

#### **Création d'un compte d'utilisateur HP MyRoom**

Pour commencer à utiliser HP MyRoom une fois l'installation du logiciel terminée :

- **1.** Cliquez sur **Créer un nouveau compte**.
- **2.** Entrez votre nom, votre adresse e-mail et créez un mot de passe.
- **3.** Suivez le message-guide afin de valider votre courriel.
- **4.** Inscription sur HP MyRoom.
- **5.** Cliquez sur l'option Ajouter un contact afin de commencer à utiliser HP MyRoom.
- **6.** Cliquez sur le point d'interrogation et sélectionnez **Documentation** pour obtenir des instructions détaillées.

# <span id="page-27-0"></span>**5 Trouver plus d'informations**

### **Guides de référence**

Veuillez vous reporter au *Guide de référence des moniteurs LCD HP* inclus sur le disque accompagnent votre moniteur pour obtenir des informations supplémentaires sur :

- Optimiser les performances du moniteur
- Vous informer sur les consignes de sécurité et de maintenance
- Installation du logiciel à partir du disque
- Utiliser le menu d'affichage
- Télécharger le logiciel à partir d'Internet
- **·** Informations réglementaires des agences
- Résolution des problèmes et les solutions recommandées pour des problèmes courants

Pour plus d'informations sur le dispositif anti-vol, reportez-vous au *Guide de l'utilisateur HP Display Assistant* inclus sur le disque fourni avec votre moniteur.

#### **Assistance produits**

Pour obtenir des informations supplémentaires quant à l'utilisation et au réglage de votre moniteur, allez sur <http://www.hp.com/support>. Sélectionnez votre pays ou région, sélectionnez « **Support technique et dépannage** » puis entrez le modèle de votre moniteur dans le menu de RECHERCHE.

**EXAREMARQUE :** Le manuel d'utilisation du moniteur, le manuel de référence et les pilotes sont disponibles sur [http://www.hp.com/support.](http://www.hp.com/support)

Si les informations contenues dans ce manuel ou dans le *Manuel de référence des moniteurs LCD HP* ne répondent pas à vos question, veuillez contacter l'assistance technique. Pour une assistance technique sur les États-Unis, accédez au site<http://www.hp.com/go/contactHP>. Pour une assistance technique au niveau international, accédez au site [http://welcome.hp.com/country/us/en/](http://welcome.hp.com/country/us/en/wwcontact_us.html) [wwcontact\\_us.html.](http://welcome.hp.com/country/us/en/wwcontact_us.html)

Ici vous pouvez :

- Parler en ligne avec un technicien HP
	- **PEMARQUE :** Si la discussion d'assistance technique en ligne n'est pas disponible dans une langue en particulier, elle est disponible en anglais.
- Support par e-mail
- Trouver les numéros de téléphone de l'assistance technique
- Rechercher un centre de services HP

## <span id="page-28-0"></span>**A Caractéristiques techniques**

**REMARQUE :** Toutes les spécifications sont les spécifications nominales fournies par le fabricant du composant ; les performances réelles peuvent être plus élevées ou plus faibles.

## **Modèle E221c**

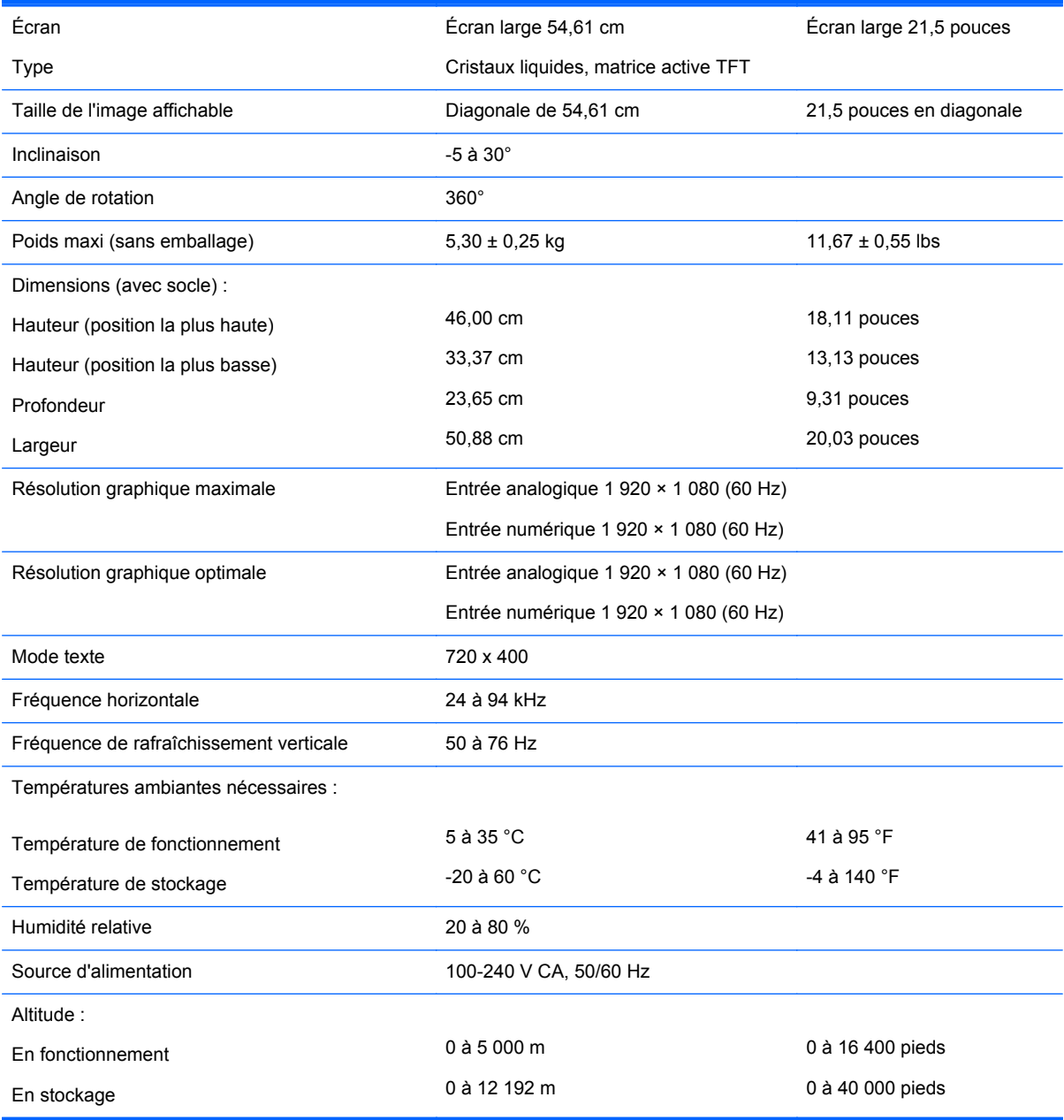

<span id="page-29-0"></span>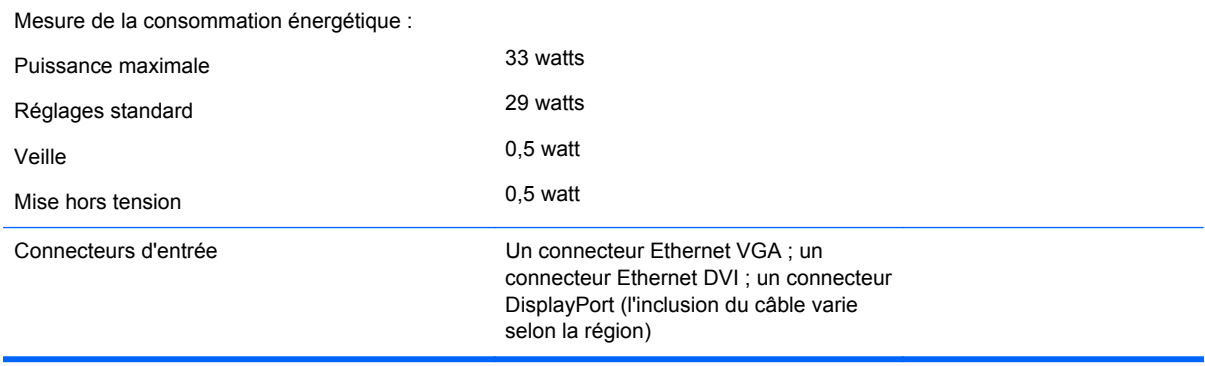

**REMARQUE :** Pour obtenir les dernières ou d'autres spécifications sur ce produit, allez à l'adresse et recherchez votre modèle d'écran afin de trouver la fiche technique de votre modèle.

## **Détection des résolutions pré-réglées**

Les résolutions graphiques présentées ci-dessous sont les modes les plus utilisés et sont réglées par défaut en usine. Ce moniteur détecte automatiquement ces modes prédéfinis et les affiche bien dimensionnés et centrés à l'écran.

#### **Modèle E221c**

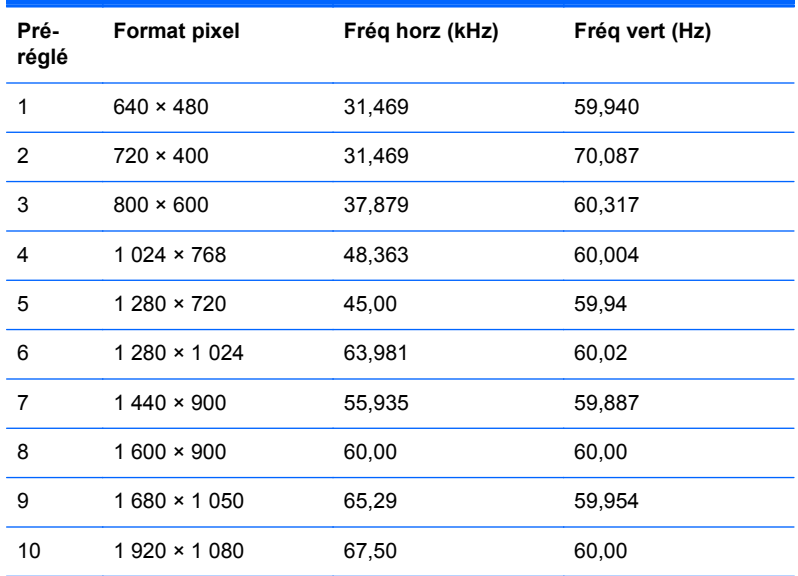

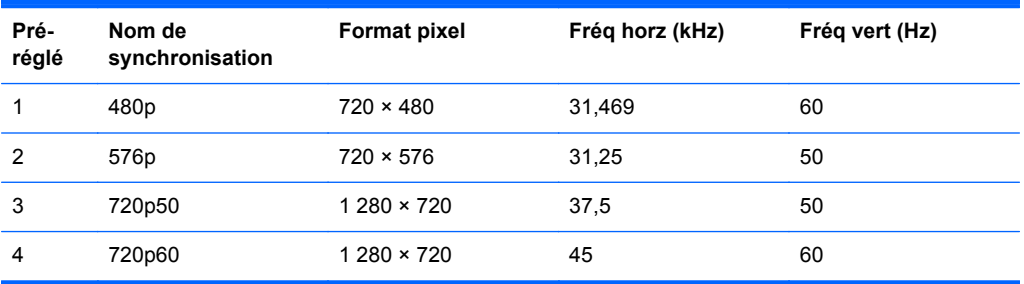

<span id="page-30-0"></span>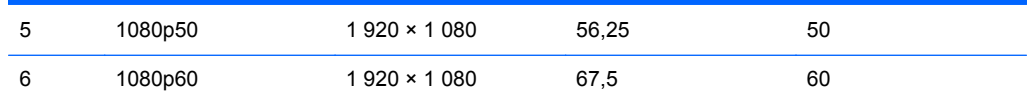

### **Définition des modes utilisateur**

Le signal du contrôleur vidéo peut parfois demander un mode qui n'a pas été pré-réglé, si :

- Vous n'utilisez pas une carte graphique standard.
- Vous n'utilisez pas un mode pré-réglé.

Dans ce cas, vous devrez peut-être réajuster les paramètres de l'écran, via le réglage à l'écran (OSD). Vous pouvez apporter des modifications à n'importe lequel de ces modes et les enregistrer dans la mémoire. L'écran enregistre automatiquement le nouveau réglage, puis reconnaît le nouveau mode comme s'il s'agissait d'un mode prédéfini. En plus des modes prédéfinis en usine, 10 modes utilisateur peuvent être entrés et sauvegardés.

## **Économiseur d'énergie**

L'écran offre un mode basse consommation. L'écran passe dans cet état s'il détecte l'absence du signal de synchronisation horizontale ou verticale. Dans ce cas, l'écran est vidé, le rétroéclairage est désactivé et le témoin d'alimentation devient orange. Lorsque l'écran est en mode basse consommation, il consomme 0,5 watt. Une brève période de préchauffage est nécessaire avant que l'écran ne reprenne son mode de fonctionnement normal.

Veuillez consulter le manuel de l'ordinateur pour les instructions de réglage des fonctions d'économie d'énergie (ou fonctions de gestion de l'alimentation).

**REMARQUE :** Le mode économie d'énergie mentionné ci-dessus fonctionne uniquement si le moniteur est connecté à un ordinateur doté de fonctions d'économie d'énergie.

En sélectionnant certains paramètres dans le menu OSD de la minuterie de veille du moniteur, vous pouvez aussi programmer le moniteur de façon à ce qu'il entre en état de basse consommation à un moment déterminé. Lorsque la minuterie e veille du moniteur déclenche l'état de basse consommation, le voyant d'alimentation clignote en orange.